Installation User Guide

# **MAGENTO 2 EXTENSION**

November 16, 2018

pepperjam

## pepperjam

## **Contents**

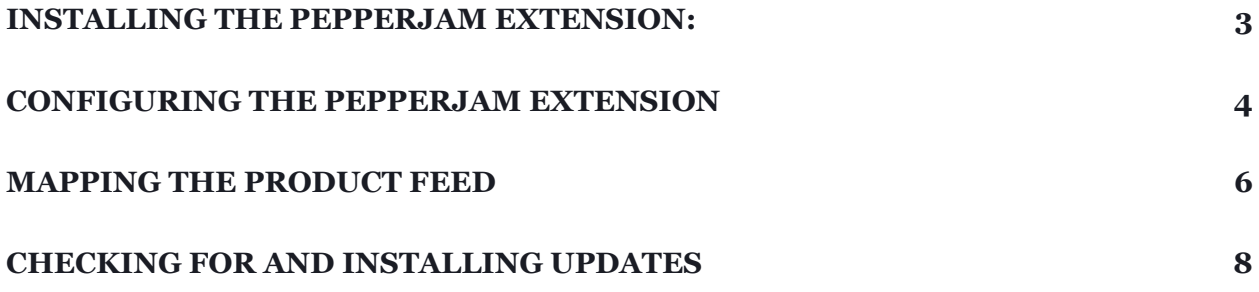

#### <span id="page-2-0"></span>**Installing the Pepperjam Extension:**

• *Confirm with your technical team or site designer that your Magento Site is configured to utilize the Extension Manager before attempting to install Pepperjam's extension. Instructions on configuring extension manager can be found on [Magento's website](https://docs.magento.com/m2/ee/user_guide/system/web-setup-extension-manager.html).*

▥

✿ ....<br>SYSTEM Tools

Backups

Cache Management

Index Management

Web Setup Wizard

- 1. Log in to the [Magento Marketplace.](https://marketplace.magento.com/)
- 2. Navigate to [https://marketplace.magento.com/pepperjam](https://marketplace.magento.com/pepperjam-network-magento2-module.html)[network-magento2-module.html.](https://marketplace.magento.com/pepperjam-network-magento2-module.html) Select the appropriate edition and store version for your website. Click Add to Cart.
- 3. Proceed through checkout.
- 4. Log in to the admin of your Magento 2.x store as a user with full administrator rights. From the left navigation bar, click System. Under the Tools category, click Web Setup Wizard.
- 5. When the page loads, click Extension Manager.
- 6. Under Extensions Ready to Install, click Review and Install.

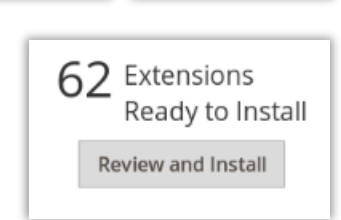

Extension Manager

I want to manage my tensions and the

**Add to Cart** 

**Edition** Enterprise

**TOTAL:** 

Your store version 2.2 (Enterprise Edition)  $\overline{\phantom{0}}$ 

 $\overline{\phantom{0}}$ 

\$0.00

7. In the list of extensions, check the Pepperjam extension's checkbox, then click the extension's install link in the action column.

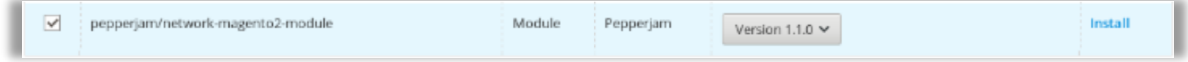

8. Follow the subsequent prompts to complete the install. This includes a readiness check, creating a backup and installing the extension.

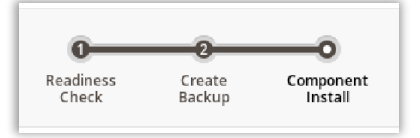

9. Once installed, consult the Configuring the Extension section of this document for instructions on how to configure the extension to work with your Pepperjam affiliate program.

#### <span id="page-3-0"></span>**Configuring the Pepperjam Extension**

- *Configure the extension as shown below unless otherwise instructed by Pepperjam's Launch and Integration team.*
	- 1. Log in to the admin of your Magento 2.x store. From the left navigation, click Stores. Under the Settings section, click Configuration.

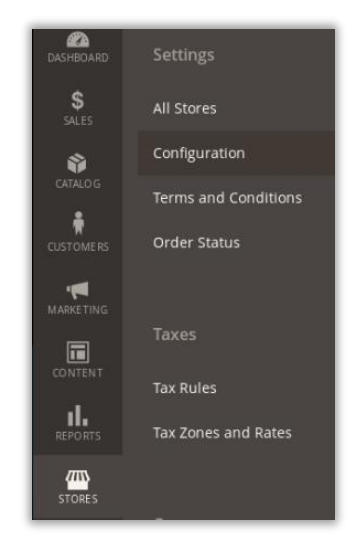

 $\blacktriangledown$ 

- 2. From the list of settings, Click on Pepperjam  $\rightarrow$  Pepperjam Network. The extension configuration page will appear. If necessary, click Settings to reveal the extension's configuration fields.
- 3. Set Enable Conversion Tracking to Yes.
- 4. In the Program ID field enter the program ID provided to you by Pepperjam.
- 5. Set Program Tracking Type to Dynamic.
- 6. Set the Conditional Pixel option to Yes.

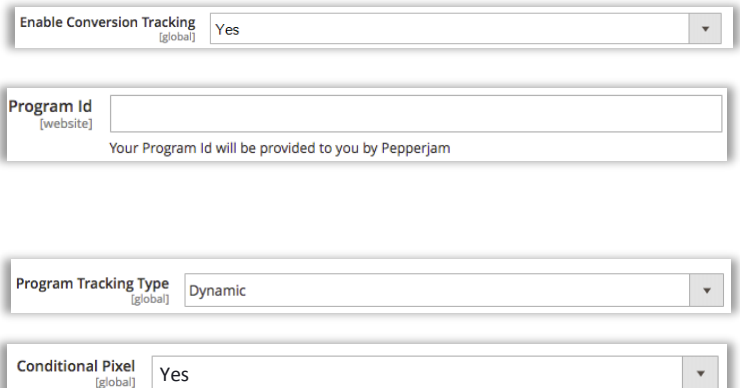

PEPPERJAM

Pepperjam Network

### pepperjam

- 7. Set Query String Key Query String Key Name Name to the name of the source [global] destination URL Only apply the pixel if the query string includes this key. parameter set for "Source" on the generic link creative page in Pepperjam Network.<sup>1</sup> 8. If using the order **Export Path** var/export/pepperiam\_network/ correction feed feature, Default local path to export feeds to. These feeds will need to be made available to Pepperjam set the export path where the order correction files should be created. This location will need to be accessible by Pepperjam via FTP. 9. If using the automatic **Order Correction Feed Enabled**  $\bar{\mathbf{v}}$ Yes order correction feed feature, set Order Correction Feed Enabled to Yes. 10.If using the automatic Product Feed Enabled Yes  $\mathbf{v}$  .
- product feed feature, set Product Feed Enabled to Yes.
- 11. Using number of days, set the Lookback period to the longest cookie

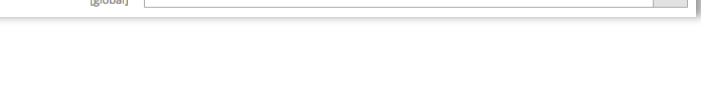

**Click** 

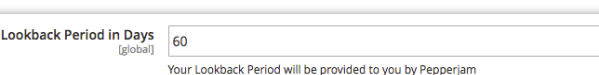

window you anticipate using within your program commission terms. If unsure, set it to 60.

- 12. Click the Save Config button at the top of the page.
- 13. If using the automatic product feed feature, consult the Mapping the Product Feed section of this document for instructions on how to properly map your product catalog to the product feed. Otherwise, configuration is now complete.

 $\overline{a}$ 

Save Config

<sup>1</sup> Before using the Magneto Extension, ensure that the "Source" destination URL parameter is configured to append to your creative links by logging into the Pepperjam Network, and setting the parameter on the generic link creative page [https://www.pepperjamnetwork.com/merchant/creative/generic.](https://www.pepperjamnetwork.com/merchant/creative/generic) The name you give this parameter will need to be used in the extension configuration in the Query String Key Name field. The default name for this parameter is "source" but can be changed depending on preference and technical need. You must also configure the click ID to be passed in a destination URL parameter named clickId. The clickId parameter name cannot be changed.

#### <span id="page-5-0"></span>**Mapping the Product Feed**

1. Log in to the admin of your Magento 2.x store. From the left navigation, click Stores. Under the Settings section, click Configuration.

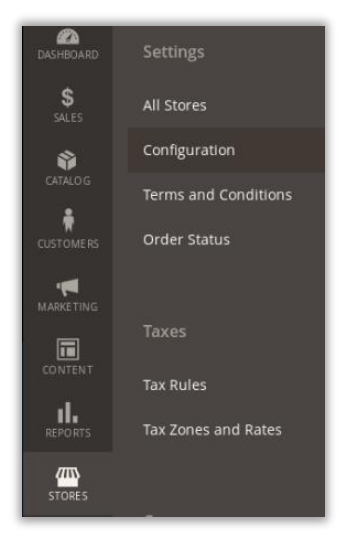

2. In the list of settings on the left side of the page, Click on Pepperjam  $\rightarrow$  Pepperjam Network. The extension configuration page will appear. If necessary, click Product

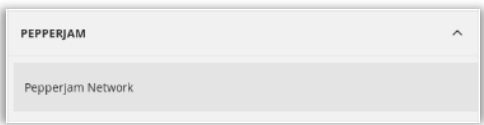

Feed Map to reveal the product feed mapping configuration fields.

3. Use the dropdowns to map the attributes from your product catalog to their corresponding fields in the Pepperjam Advanced Product Feed. There are five required fields that must be mapped for the product feed to process properly:

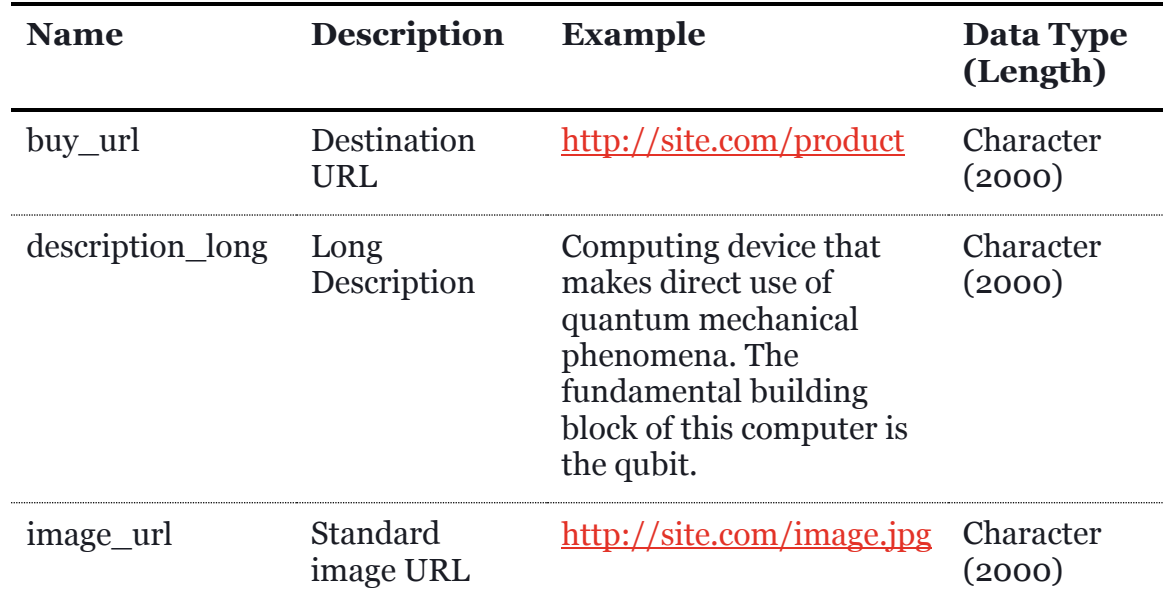

## pepperjam

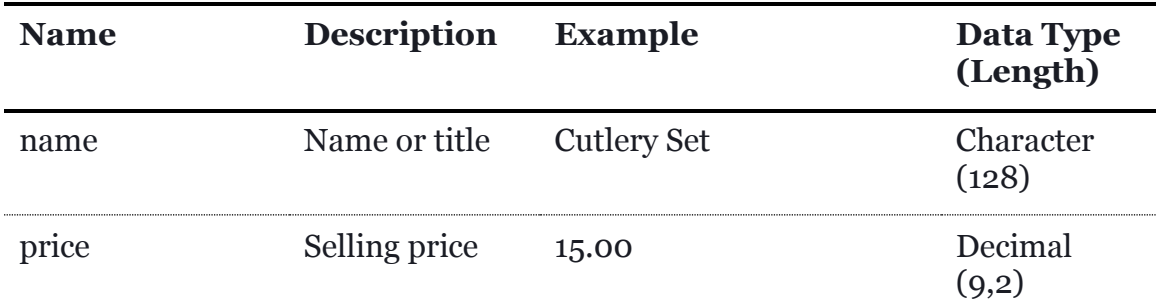

- 4. The remaining fields are optional, but some are highly recommended. Consult the Pepperjam Advanced Product Feed documentation available at [http://help.pepperjamnetwork.com/advertiser/integration/product-feed](http://help.pepperjamnetwork.com/advertiser/integration/product-feed-advanced)[advanced](http://help.pepperjamnetwork.com/advertiser/integration/product-feed-advanced) for more information regarding recommended and optional fields.
- 5. Once all applicable fields have been mapped, click Save Config.

Save Config

#### <span id="page-7-0"></span>**Checking for and Installing Updates**

• *Confirm with your technical team or site designer that your Magento Site is configured to use Extension Manager before attempting to update the Pepperjam Extension. Instructions on configuring extension manager can be found on [Magento's website](https://docs.magento.com/m2/ee/user_guide/system/web-setup-extension-manager.html).*

▥

 $\bullet$ <br>System

**XTEN SI** 

Tools

Backups

Cache Management

Index Management

Web Setup Wizard

- 1. Log in to the admin of your Magento 2.x store as a user with full administrator rights. From the left navigation bar, click System. Under the Tools category, click Web Setup Wizard.
- 2. When the page loads, click Extension Manager.
- 3. Under Updates Available, click Review Updates.
- 4. Look for "pepperjam/network-magento2-module" in the list of available updates. If there is an update to the extension available continue to the next step, otherwise you are using the most recent version and an update is not required.

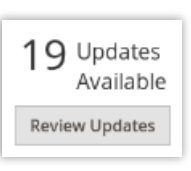

Extension Manager

I want to manage my

extensions and the

5. Check the extension's checkbox. Ensure that the latest version is selected from the dropdown in the version column, then click Update.

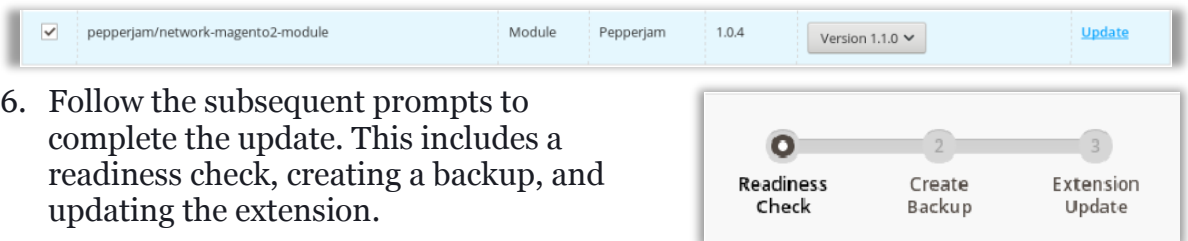

7. Occasionally new parameters that require configuration may be added with an update. Once the update is installed, consult the Configuring the Extension section of this document for instructions on how to configure the extension to work properly with your Pepperjam affiliate program.